# 7. BÖLÜM: ARDIŞIK BAĞIMLILIK

Bu bölümde;

- Regresyon Modelinden Artık Serileri Oluşturma
- Ardışık Bağımlılık Tespiti İçin Artıkların Grafiğini Çizme
- Regresyonu Kullanarak Birinci Sıra Ardışık Bağımlılık Katsayısını Tahmin Etme
- Eviews Çıktısında Durbin-Watson d İstatistiğinin Görüntülenmesi
- AR(1) Metoduyla Genelleştirilmiş EKK
- Cochrane-Orcutt Metoduyla Genelleştirilmiş EKK
- Alıştırma

Ardışık bağımlılık analizi hata terimlerinin incelenmesini içermektedir. Tavuk talebi denklemi ve verisi bu bölümde anlatılan süreçlerde kullanılacaktır.

### *7.1. Regresyon Modelinden Artık Serileri Oluşturma*

Tavuk talebi modeli tahmin etmek, sonuçları **EQ01** adıyla bir denklem olarak kaydetmek, *E* adında bir artık serisi oluşturmak ve değişiklikleri kaydetmek için aşağıdaki adımları takip edin.

**1. ADIM:** *Chick6.wf1* isimli dosyayı açın.

**2. ADIM:** Denklem menü çubuğundan "**Objects/New Object/Equation**" seçeneğini seçin, "**Equation Specification**" kısmına sırasıyla *Y C PC PB YD* yazın ve **OK**'ye tıklayın.

**3. ADIM:** Denklem menü çubuğundan "**Name**" seçeneğini seçin, "**Name to identify object**" kısmına **EQ01** yazın ve **OK**'ye tıklayın.

**4. ADIM:** Artıklara ait yeni bir seri oluşturmak için denklem menü çubuğundan "**Proc/Make Residual Series**" seçeneğini seçin. "**Name for residual series**" kısmına *E* yazın **OK**'ye tıklayın. Artık serilerine ait çalışma sayfası yeni bir pencerede açılacaktır.

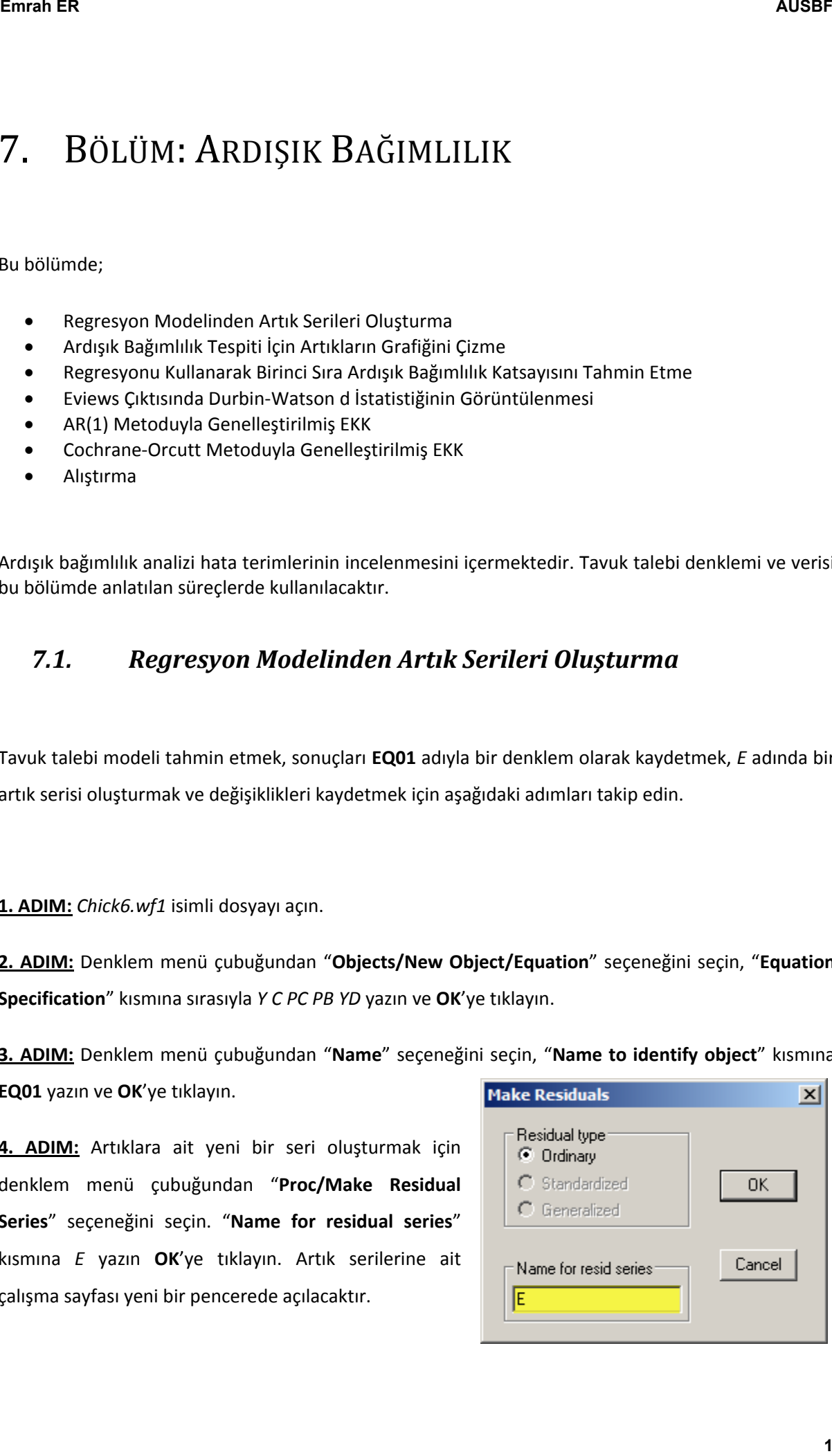

**5. ADIM:** Değişikliklerinizi kaydetmek için çalışma sayfası menü çubuğundan "**Save**" seçeneğini seçin.

#### *7.2. Ardışık Bağımlılık Tespiti İçin Artıkların Grafiğini Çizme*

Bu bölüme başlamadan önce *"Regresyon Modelinden artık serileri oluşturma"* başlıklı kısmı tamamlayın. Artıkların grafiğini çizmek için aşağıdaki adımları izleyin.

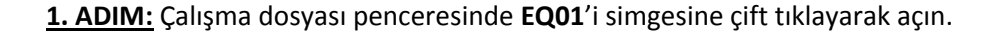

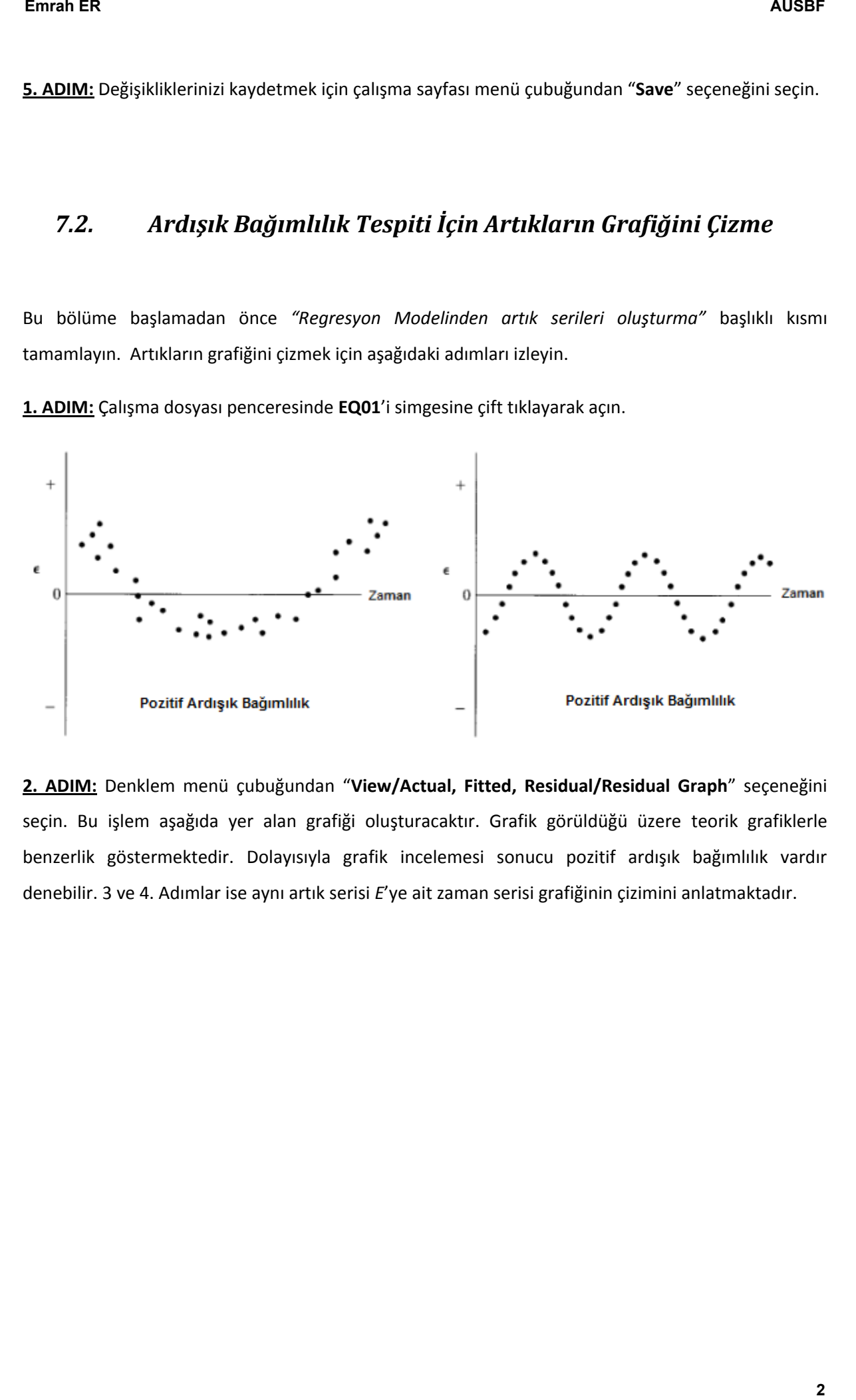

**2. ADIM:** Denklem menü çubuğundan "**View/Actual, Fitted, Residual/Residual Graph**" seçeneğini seçin. Bu işlem aşağıda yer alan grafiği oluşturacaktır. Grafik görüldüğü üzere teorik grafiklerle benzerlik göstermektedir. Dolayısıyla grafik incelemesi sonucu pozitif ardışık bağımlılık vardır denebilir. 3 ve 4. Adımlar ise aynı artık serisi *E*'ye ait zaman serisi grafiğinin çizimini anlatmaktadır.

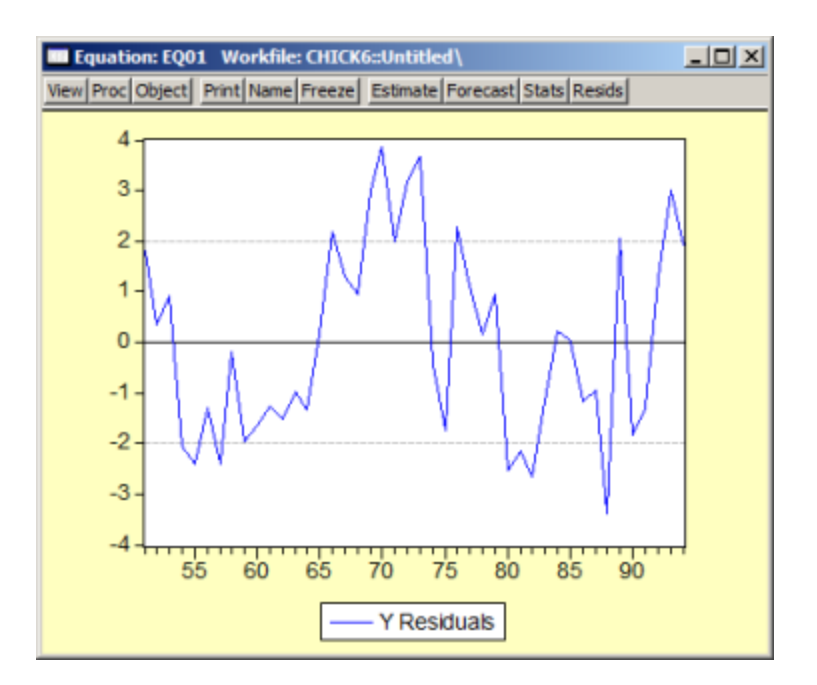

- **3. ADIM:** *E* adlı artık serisini çalışma dosyası penceresinde yer alan simgesine çift tıklayarak açın.
- **4. ADIM:** Aşağıda yer alan grafiği görüntülemek için "**View/ Graph /Line**" seçeneğini seçin.

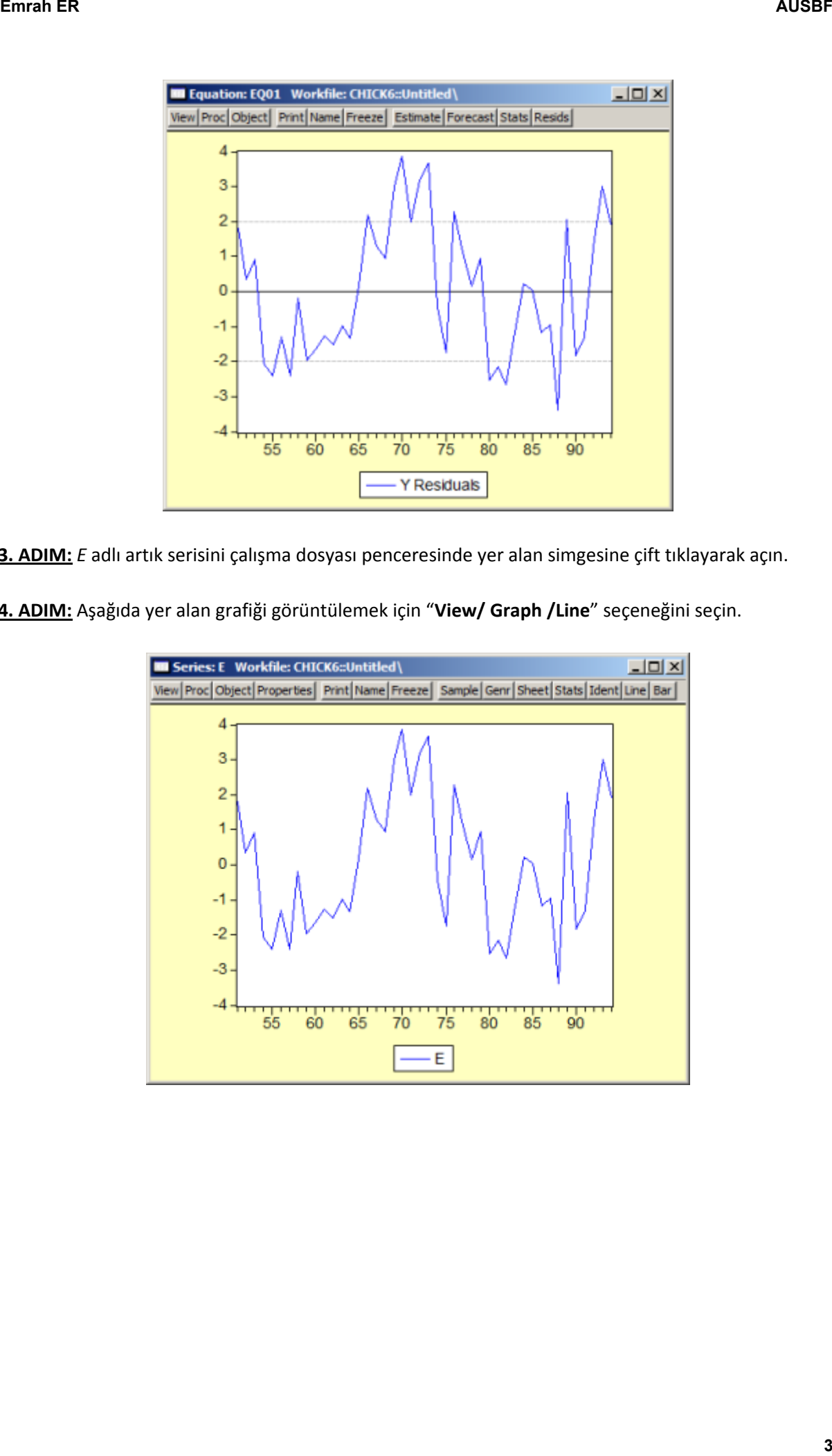

## *7.3. Regresyonu Kullanarak Birinci Sıra Ardışık Bağımlılık Katsayısını Tahmin Etme<sup>1</sup>*

Bu bölüme başlamadan önce *"Regresyon Modelinden artık serileri oluşturma"* başlıklı kısmı tamamlayın. Birinci sıra ardışık bağımlılığı tahmin etmek ve olası birinci sıra ardışık bağımlılıkları tespit etmek için aşağıdaki adımları uygulayın.

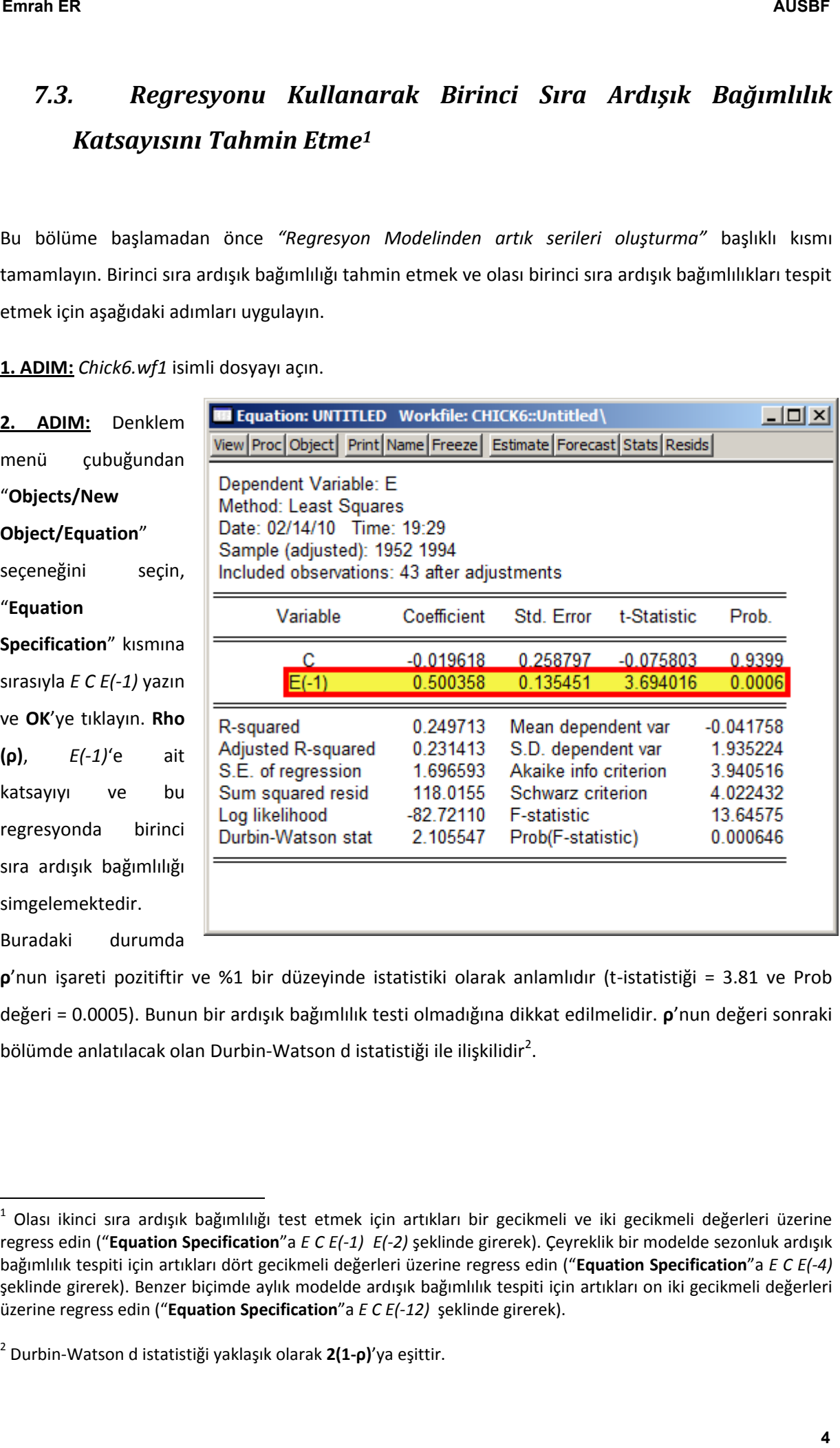

**1. ADIM:** *Chick6.wf1* isimli dosyayı açın.

**ρ**'nun işareti pozitiftir ve %1 bir düzeyinde istatistiki olarak anlamlıdır (t-istatistiği = 3.81 ve Prob değeri = 0.0005). Bunun bir ardışık bağımlılık testi olmadığına dikkat edilmelidir. **ρ**'nun değeri sonraki bölümde anlatılacak olan Durbin-Watson d istatistiği ile ilişkilidir<sup>2</sup>.

**<sup>.</sup>** <sup>1</sup> Olası ikinci sıra ardışık bağımlılığı test etmek için artıkları bir gecikmeli ve iki gecikmeli değerleri üzerine regress edin ("**Equation Specification**"a *E C E(-1) E(-2)* şeklinde girerek). Çeyreklik bir modelde sezonluk ardışık bağımlılık tespiti için artıkları dört gecikmeli değerleri üzerine regress edin ("**Equation Specification**"a *E C E(-4)* şeklinde girerek). Benzer biçimde aylık modelde ardışık bağımlılık tespiti için artıkları on iki gecikmeli değerleri üzerine regress edin ("**Equation Specification**"a *E C E(-12)* şeklinde girerek).

<sup>2</sup> Durbin-Watson d istatistiği yaklaşık olarak **2(1-ρ)**'ya eşittir.

**.** 

### *7.4. EViews Çıktısında Durbin-Watson d İstatistiğinin Görüntülenmesi*

Bu bölüme başlamadan önce *"Regresyon Modelinden artık serileri oluşturma"* başlıklı kısmı tamamlayın. **EQ01**'e ait Durbin-Watson d testini görüntülemek için aşağıdaki adımları uygulayın.

**1. ADIM: EQ01**'i çalışma dosyası penceresindeki simgesine çift tıklayarak açın.

**2. ADIM:** Denklem menü çubuğundan "**View/Estimation Output**" seçeneğini seçin ve regresyon çıktısını görüntüleyin. Durbin-Watson istatistiği aşağıda yer alan çıktıda sarı işaret ile gösterilmiştir<sup>3</sup>.

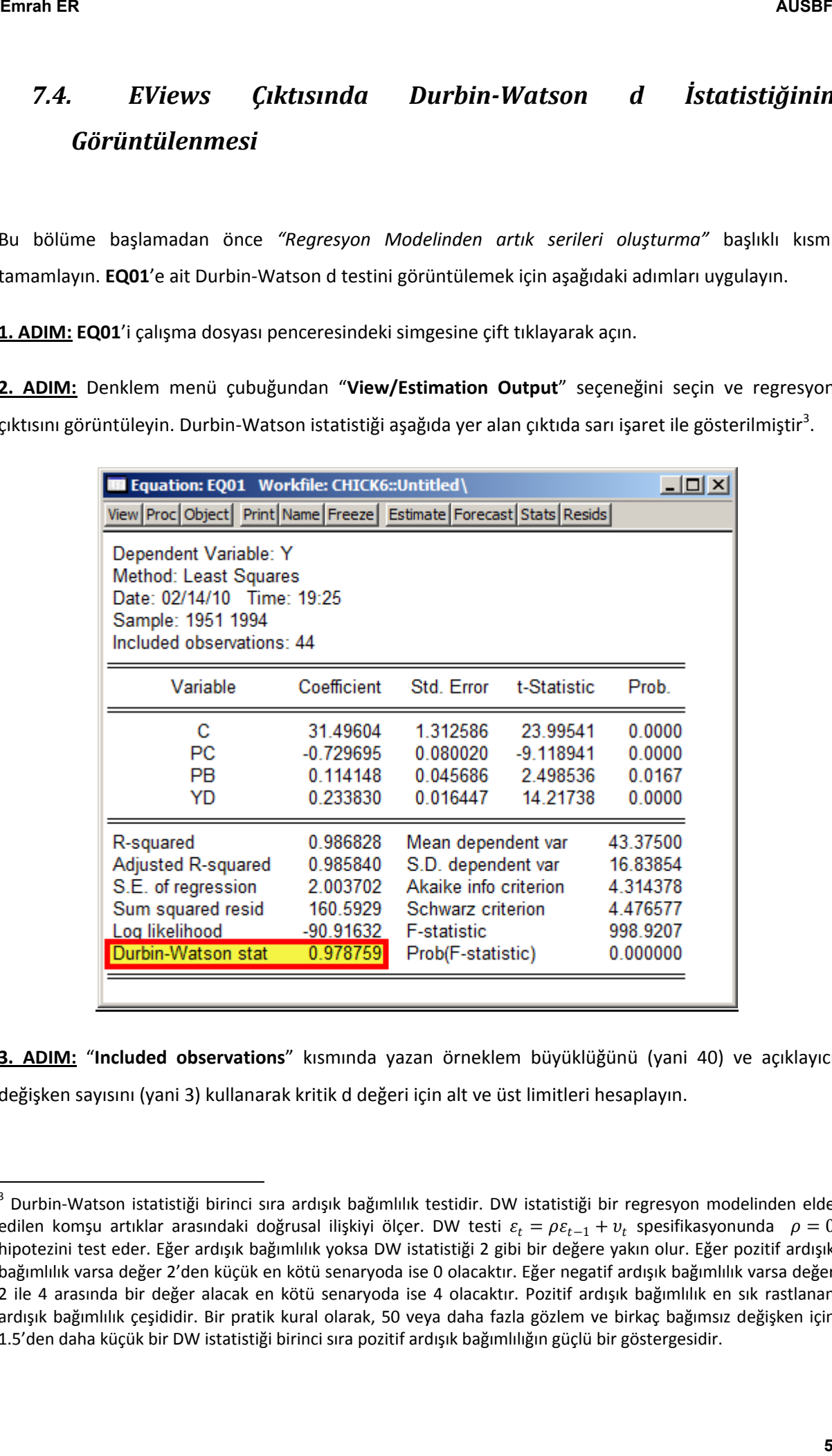

**3. ADIM:** "**Included observations**" kısmında yazan örneklem büyüklüğünü (yani 40) ve açıklayıcı değişken sayısını (yani 3) kullanarak kritik d değeri için alt ve üst limitleri hesaplayın.

<sup>&</sup>lt;sup>3</sup> Durbin-Watson istatistiği birinci sıra ardışık bağımlılık testidir. DW istatistiği bir regresyon modelinden elde edilen komşu artıklar arasındaki doğrusal ilişkiyi ölçer. DW testi  $\varepsilon_t = \rho \varepsilon_{t-1} + v_t$  spesifikasyonunda  $\rho = 0$ hipotezini test eder. Eğer ardışık bağımlılık yoksa DW istatistiği 2 gibi bir değere yakın olur. Eğer pozitif ardışık bağımlılık varsa değer 2'den küçük en kötü senaryoda ise 0 olacaktır. Eğer negatif ardışık bağımlılık varsa değer 2 ile 4 arasında bir değer alacak en kötü senaryoda ise 4 olacaktır. Pozitif ardışık bağımlılık en sık rastlanan ardışık bağımlılık çeşididir. Bir pratik kural olarak, 50 veya daha fazla gözlem ve birkaç bağımsız değişken için 1.5'den daha küçük bir DW istatistiği birinci sıra pozitif ardışık bağımlılığın güçlü bir göstergesidir.

**.** 

### *7.5. AR(1) Metoduyla Genelleştirilmiş EKK*

AR(1) metoduyla GEKK denklem tahminini kullanarak tavuk talebi modelini tahmin etmek için aşağıdaki adımları izleyin.

**1. ADIM:** *Chick6.wf1* adlı çalışma dosyasını açın.

**2. ADIM:** Denklem menü çubuğundan "**Objects/New Object/Equation**" seçeneğini seçin, "**Equation Specification**" kısmına sırasıyla *Y C PC PB YD AR(1)* yazın ve **OK**'ye tıklayın. Bu aşağıda yer alan çıktıyı oluşturacaktır. EViews otomatik olarak tahminde kullanılan gecikmeli değişken için örneklemi düzenleyecek, tahmini yapacak ve düzenlenmiş örneklemi tahmin çıktısında gösterecektir.

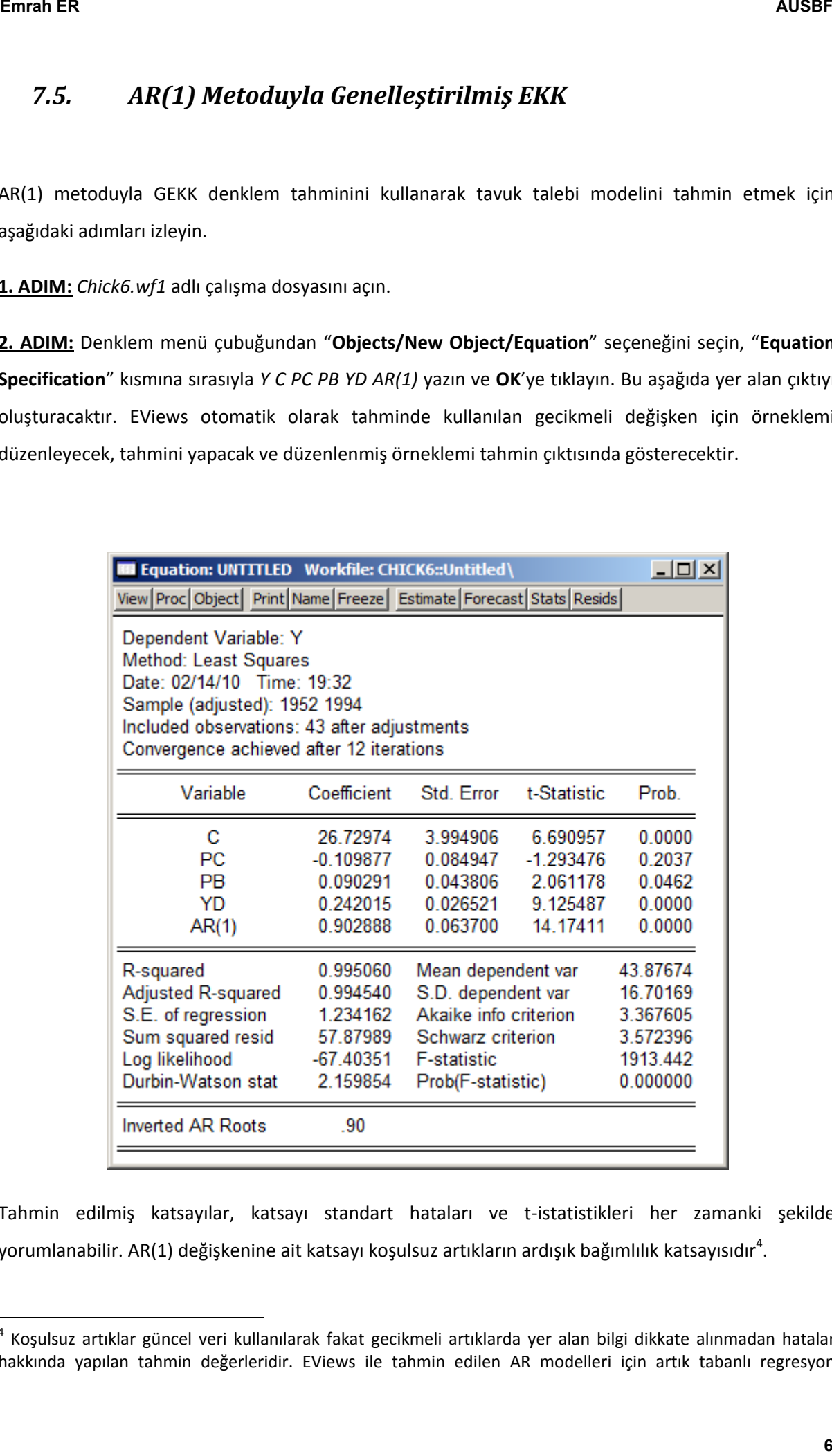

Tahmin edilmiş katsayılar, katsayı standart hataları ve t-istatistikleri her zamanki şekilde yorumlanabilir. AR(1) değişkenine ait katsayı koşulsuz artıkların ardışık bağımlılık katsayısıdır<sup>4</sup>.

<sup>4</sup> Koşulsuz artıklar güncel veri kullanılarak fakat gecikmeli artıklarda yer alan bilgi dikkate alınmadan hatalar hakkında yapılan tahmin değerleridir. EViews ile tahmin edilen AR modelleri için artık tabanlı regresyon

**.** 

#### *7.6. Cochrane-Orcutt Metoduyla Genelleştirilmiş EKK*

Cochrane-Orcutt yöntemi tahmin edilen birinci sıra ardışık bağımlılık katsayısı yakınsayana kadar tekrar tekrar tahmin yapmayı gerektiren çok-adımlı bir prosedürdür. Cochrane-Orcutt metodunu kullanarak CIA'nın Sovyet savunma harcamaları tahminini gerçekleştirmek için aşağıdaki adımları izleyin.

**1. ADIM:** *Defend9.wf1* isimli dosyayı açın.

**2. ADIM:** *"Regresyon Modelinden artık serileri oluşturma"* başlıklı kısımda yer alan adımları izleyerek *LOG(SDH) C LOG(USD) LOG(SY) LOG(SP)* şeklindeki EKK denklemini tahmin edin, denklemi **EQ01** olarak adlandırın ve **EQ01** için *E* adında artık serisi oluşturun.

**3. ADIM: ρ**'yu tahmin edin ve **EQ02** olarak adlandırın.

 $\frac{4. \text{ ADIM:}}{nSDH_t} = 3.55 + 0.108 ln USD_t + 0.137 lnSV_t - 0.0008 lnSP_t$  denkleminin genelleştirilmiş fark şeklini tahmin etmek için çalışma dosyası menü çubuğunda "**Objects/New Object/Equation**" seçeneğini seçin, "**Name to identify object**" kısmına **EQ03** ve "**Equation Specification**" kısmına *LOG(SDH)-EQ02.@COEFS(2)\*LOG(SDH(-1)) C LOG(USD)-EQ02.@COEFS(2)\*LOG(USD(-1)) LOG(SY)- EQ02.@COEFS(2)\*LOG(SY(-1)) LOG(SP)-EQ02.@COEFS(2)\*LOG(SP(-1))* yazın. "**Equation Specification**" aşağıdaki gibi olacaktır<sup>5</sup>. **OK'**ye tıklayarak EViews'un EKK tahmin sonucunu göstermesini sağlayın. Değişken isim hücresine sığmadıklarından regresyon çıktı tablosunda değişken isimleri kesilmiş şekildedir<sup>6</sup>. **Emain ER**<br> **Emain ER**<br> **External of the control of the control of the control of the control of the control of the control of the control of the control of the control of the control of the control of the control of the c** 

5 Daha önceden kaydedilmiş regresyon denklemleri denklem adı, ardından nokta ve istenen spesifik çıktı için referans yazılarak geri çağrılabilir. Bu durumda **EQ02**'den elde edilen **ρ** değerini geri çağırmak için *EQ02.@coefs(2)* komutu yazılır. "**Equation Specification**" kısmında **ρ** için *EQ02.@coefs(2)* ifadesi kullanılabilir.

istatistikleri –örneğin, regresyon standart hatası ve DW istatistiği- EViews tarafından bir dönem sonraki öngörü hatalarına dayandırılarak rapor edilir.

AR modelleri tahmin etmede sıklıkla kullanılan yöntemler Cochrane-Orcutt, Prais-Winsten, Hatanaka ve Hildreth-Lu prosedürleridir. Bu çok-adımlı yaklaşımlar tahminlerin standart doğrusal regresyon kullanılarak yapılabilmesi için tasarlanmıştır. EViews AR modellerini doğrusal olmayan regresyon teknikleri ile tahmin etmektedir. Bu yaklaşım kolaylıkla anlaşılma, genel kabul görme ve doğrusal olmayan spesifikasyonlar ile endojen bağımsız değişkenler içeren modeller için kolaylıkla genişletilebilme gibi avantajlara sahiptir.

<sup>6</sup> Denklem, denklem penceresi menü çubuğunda "**View/Representations**" seçeneği seçilerek görüntülenebilir. Denklem LOG(SDH)-EQ02.@COEFS(2)\*LOG(SDH(-1)) = -0.3853742398 + 0.051311279\*(LOG(USD)- EQ02.@COEFS(2)\*LOG(USD(-1))) + 0.8632851647\*(LOG(SY)-EQ02.@COEFS(2)\*LOG(SY(-1))) + 0.05750410216\*(LOG(SP)-EQ02.@COEFS(2)\*LOG(SP(-1))) şeklindedir. **EQ01**'e ait tahmin çıktısını görüntülemek için grup penceresi menü çubuğunda "**View/Estimation Output**" seçeneğini seçin.

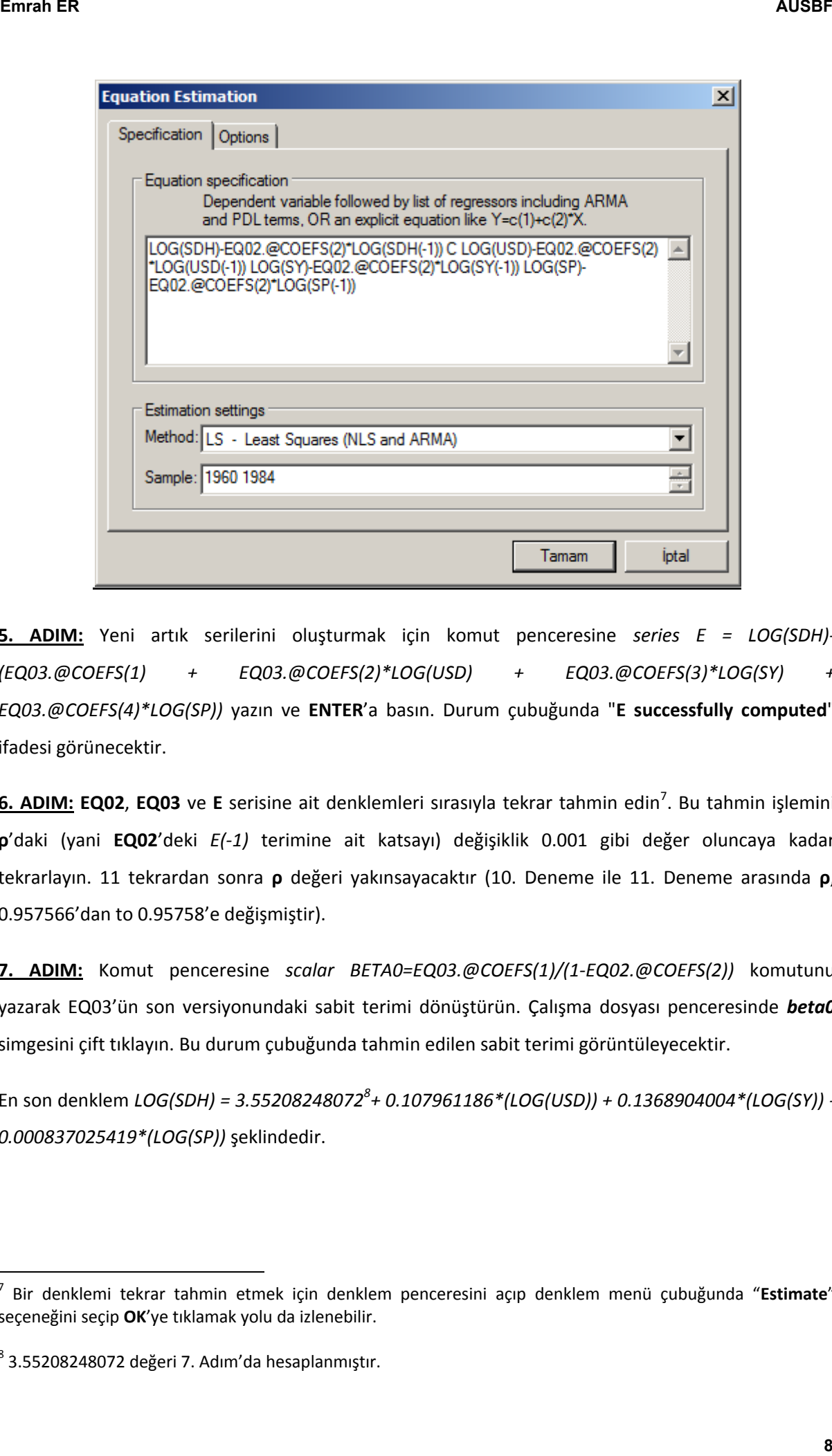

**5. ADIM:** Yeni artık serilerini oluşturmak için komut penceresine *series E = LOG(SDH)- (EQ03.@COEFS(1) + EQ03.@COEFS(2)\*LOG(USD) + EQ03.@COEFS(3)\*LOG(SY) + EQ03.@COEFS(4)\*LOG(SP))* yazın ve **ENTER**'a basın. Durum çubuğunda "**E successfully computed**" ifadesi görünecektir.

**6. ADIM: EQ02, EQ03** ve E serisine ait denklemleri sırasıyla tekrar tahmin edin<sup>7</sup>. Bu tahmin işlemini **ρ**'daki (yani **EQ02**'deki *E(-1)* terimine ait katsayı) değişiklik 0.001 gibi değer oluncaya kadar tekrarlayın. 11 tekrardan sonra **ρ** değeri yakınsayacaktır (10. Deneme ile 11. Deneme arasında **ρ**, 0.957566'dan to 0.95758'e değişmiştir).

**7. ADIM:** Komut penceresine *scalar BETA0=EQ03.@COEFS(1)/(1-EQ02.@COEFS(2))* komutunu yazarak EQ03'ün son versiyonundaki sabit terimi dönüştürün. Çalışma dosyası penceresinde *beta0*  simgesini çift tıklayın. Bu durum çubuğunda tahmin edilen sabit terimi görüntüleyecektir.

En son denklem *LOG(SDH) = 3.55208248072<sup>8</sup> + 0.107961186\*(LOG(USD)) + 0.1368904004\*(LOG(SY)) - 0.000837025419\*(LOG(SP))* şeklindedir.

1

<sup>7</sup> Bir denklemi tekrar tahmin etmek için denklem penceresini açıp denklem menü çubuğunda "**Estimate**" seçeneğini seçip **OK**'ye tıklamak yolu da izlenebilir.

<sup>8</sup> 3.55208248072 değeri 7. Adım'da hesaplanmıştır.